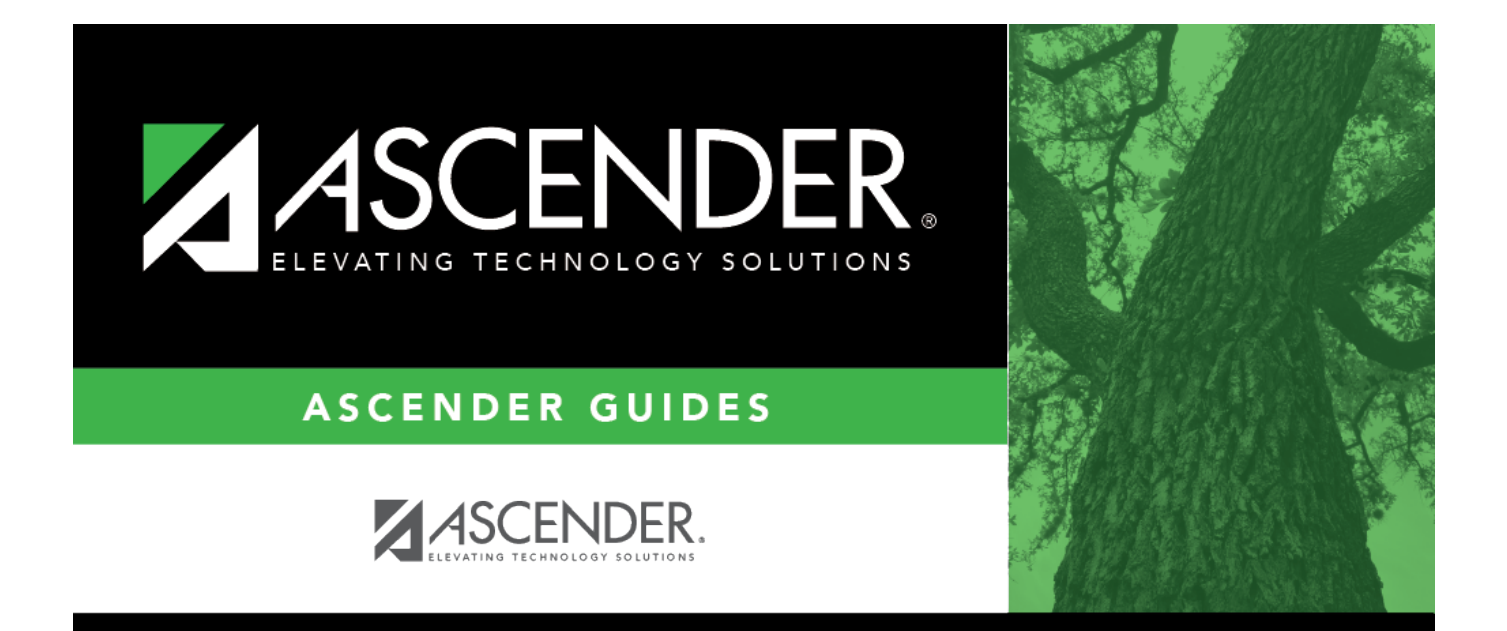

# <span id="page-0-0"></span>**Commodity Codes - DA1230**

### **Table of Contents**

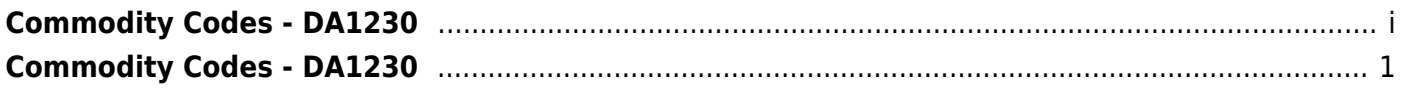

## <span id="page-4-0"></span>**Commodity Codes - DA1230**

#### *District Administration > Tables > Commodity Codes*

This page is used to create and manage a list of commodity codes. Commodity codes allow for the grouping of "like-types" of items and the tracking of those items/purchases in both the Purchasing and Warehouse applications.

For additional information, reference the [Using Commodity Codes](https://help.ascendertx.com/business/doku.php/academy/business_guide_purchasing_commodity_codes) document.

[Import Commodity Codes File Layout](https://help.ascendertx.com/interfaces/doku.php/business/importcommoditycodes)

#### **Retrieve a group ID:**

Use the following fields to filter the displayed list of data.

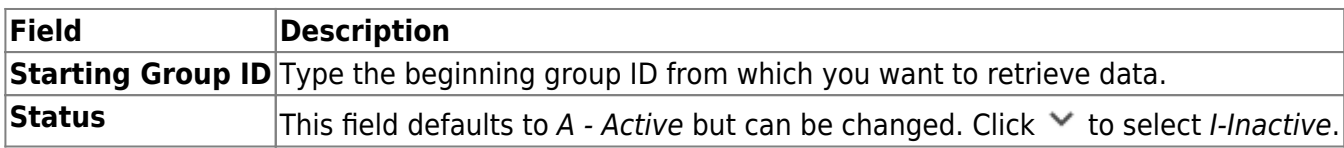

❏ Click **Retrieve**. A list of group IDs equal to and greater than the entered starting group ID with the selected status is displayed.

#### **Add a group ID and/or a commodity code:**

For additional information, reference the Texas Comptroller of Public Accounts [Commodity Book](https://mycpa.cpa.state.tx.us/commbook/).

❏ Click **+Add** to add a row.

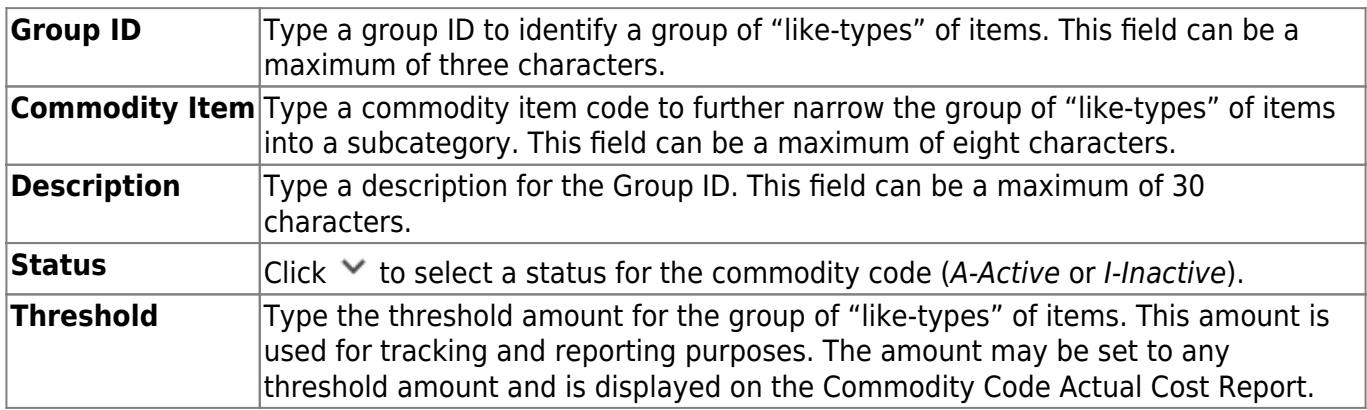

❏ Click **Save**.

#### **Upload a file:**

The upload feature allows you to import commodity codes to the commodity codes table by uploading a tab-delimited file.

❏ Click **Upload File**. The File Selection page is displayed.

❏ Click **Choose File** to select a file to be uploaded. The file name is displayed.

❏ Click **Execute** to upload the file. The processing icon is displayed as the upload is processed. If there are errors or warnings, the Import Commodity Codes Errors report is displayed.

- Click **Continue**. The Import Commodity Code Records report is displayed. Review the report to ensure accuracy.
- Click **Process** to upload the file. A message is displayed indicating that the import was successfully processed.
- Click **Cancel** to return to the File Selection page.

#### **Other functions and features:**

而 Click to delete the selected row. The row is shaded red to indicate that it will be deleted when the record is saved. Click **Save**. A message is displayed confirming that you want to delete the row. • Click **OK** to delete the row. • Click **Cancel** not to delete the row. **Print** Click to print the information displayed on the page. [Review the report.](https://help.ascendertx.com/districtadmin/doku.php/general/printreport)